# Gestire gli account utente sul punto di accesso WAP125 o WAP581 J

## Obiettivo

Per consentire alle persone autorizzate di accedere al dispositivo e gestirlo, viene creato un account utente in un punto di accesso wireless (WAP). Per impostazione predefinita, in WAP è disponibile un account utente di gestione preconfigurato e gli unici privilegi di lettura/scrittura, mentre è possibile aggiungere fino a quattro account utente aggiuntivi e accedere in sola lettura all'utility basata sul Web.

#### Perché è necessario configurare gli account utente in WAP?

La configurazione degli account utente sul WAP è necessaria per avere l'autorizzazione ad accedere al dispositivo e gestirlo correttamente. L'utilità basata sul Web di WAP contiene tutte le impostazioni e la configurazione del dispositivo, pertanto si consiglia di impostare limitazioni e restrizioni appropriate per chiunque abbia accesso alla rete.

In questo articolo viene illustrato come modificare, creare ed eliminare account utente nel punto di accesso WAP125 o WAP581.

## Dispositivi interessati

- WAP125
- WAP581

### Versione del software

- $\bullet$  1.0.0.5 WAP125
- $\bullet$  1.0.0.4 WAP581

### Gestisci account utente

Passaggio 1. Accedere all'utility basata sul Web del punto di accesso immettendo il nome utente e la password nei campi forniti, quindi fare clic su Login.

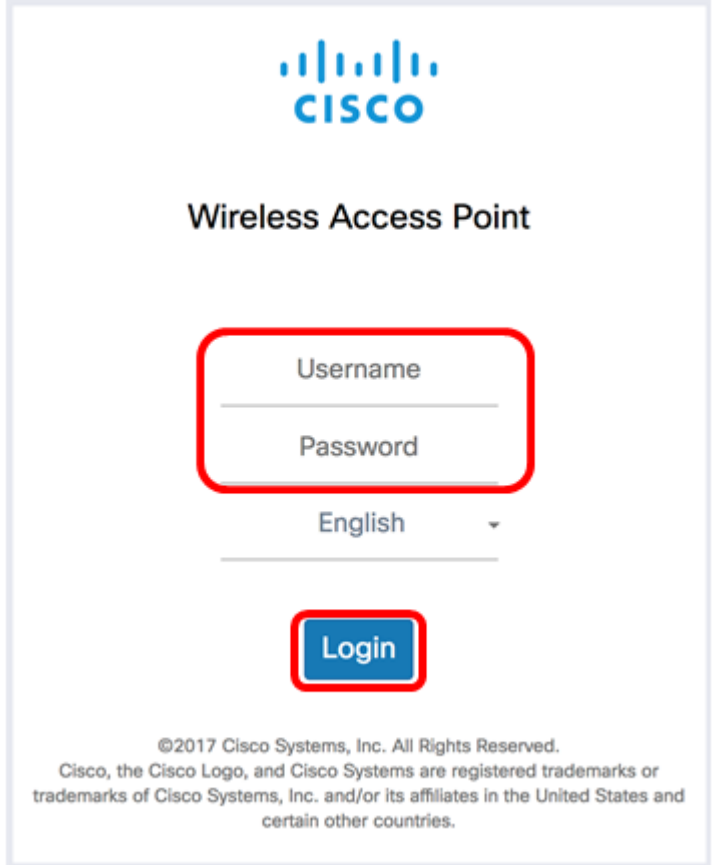

Nota: Il nome utente e la password predefiniti sono cisco/cisco.

Passaggio 2. Scegliere Configurazione di sistema > Account utente.

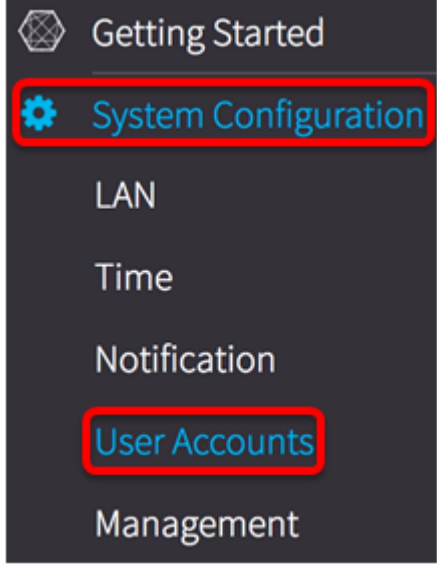

Nella tabella Account utente verranno visualizzati gli account utente configurati (se presenti) e l'account utente di gestione predefinito con accesso in lettura/scrittura.

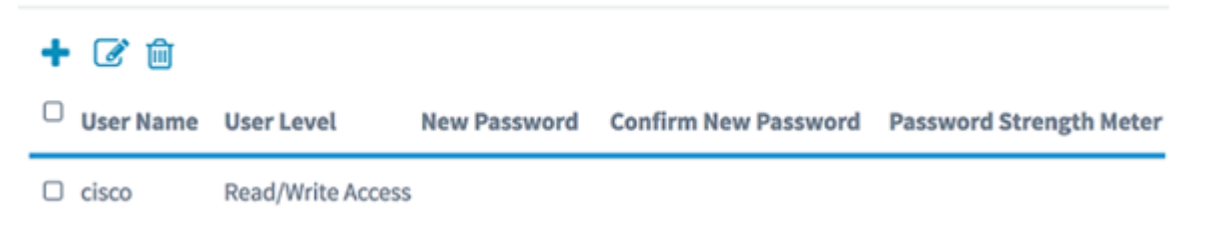

Nota: In questo esempio, la tabella non mostra altri account utente esistenti, ad eccezione dell'account utente di gestione predefinito. Il nome utente predefinito per questo account è cisco.

#### Modifica l'account utente

Passaggio 1. Selezionare la casella accanto al Nome utente dell'account che si desidera modificare e quindi fare clic sull'icona Modifica nella parte superiore sinistra della tabella.

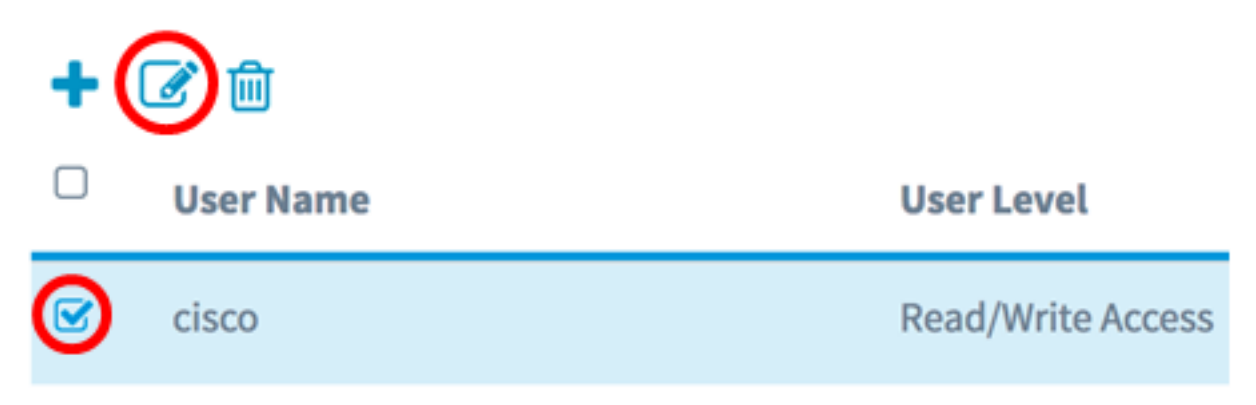

Nota: Nell'esempio, viene scelto l'account utente di gestione predefinito cisco. L'area Livello utente indica che l'account dispone dell'accesso in lettura/scrittura.

Passaggio 2. (Facoltativo) Sostituire il Nome utente con il nome desiderato.

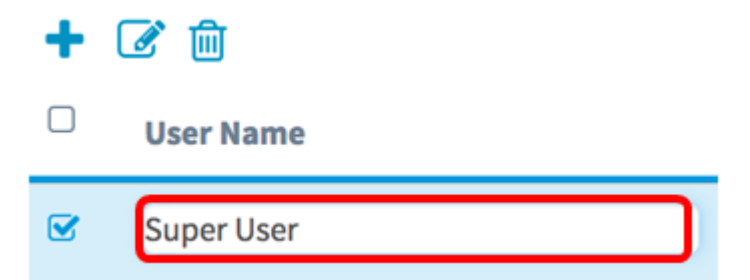

Nota: Nell'esempio, il nome predefinito cisco viene cambiato in Super User.

Passaggio 3. Immettere una nuova password per questo account e confermarla negli appositi campi.

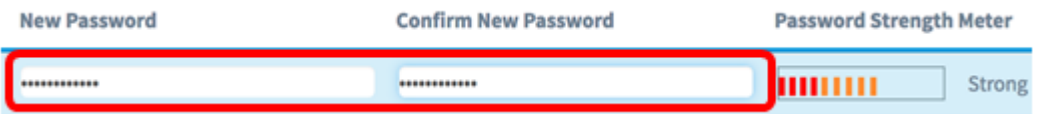

Nota: Il Misuratore dell'intensità della password indica l'intensità della password immessa.

Passaggio 4. Fare clic sul save pulsante.

A questo punto è possibile modificare un account utente.

#### Aggiungi account utente

Passaggio 1. Fare clic sull'icona Plus nella parte superiore sinistra della tabella.

**User Account Table** 

Nota: Nella tabella verrà visualizzata una riga vuota.

Passaggio 2. Nel campo Nome utente, immettere un nome per il nuovo account utente che si desidera aggiungere.

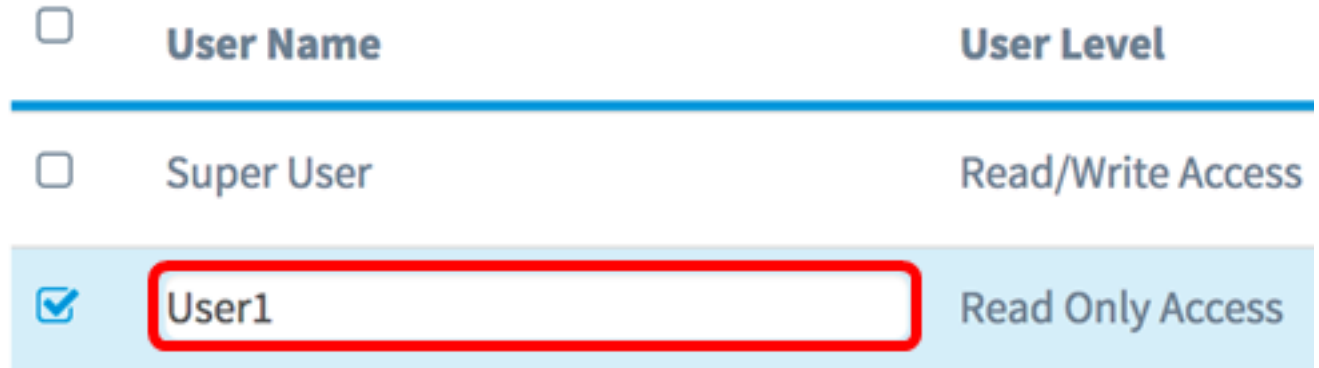

Nota: Nell'esempio viene utilizzato User1. L'area Livello utente indica automaticamente che l'account aggiuntivo dispone di un accesso in sola lettura. Questo significa che l'utente può solo accedere all'utility basata sul Web e visualizzare le impostazioni di configurazione, ma non può apportarvi modifiche.

Passaggio 3. Immettere una password per questo account e confermarla negli appositi campi. La password utilizzata per accedere all'utility basata sul Web quando si utilizza questo account.

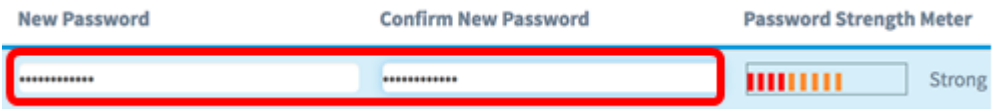

Nota: Il Misuratore dell'intensità della password indica l'intensità della password immessa.

Passaggio 4. Fare clic sul save pulsante.

Passaggio 5. (Facoltativo) Ripetere i passaggi da 1 a 4 per ogni account utente che si desidera aggiungere. In WAP è possibile aggiungere fino a quattro account utente.

L'aggiunta di un account utente è stata completata.

#### Eliminare un account utente

Passaggio 1. Selezionare la casella accanto al nome utente dell'account che si desidera eliminare.

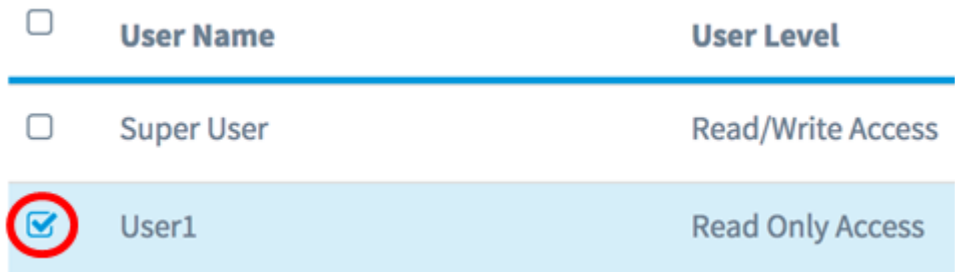

Passaggio 2. Fare clic sull'icona Cestino nella parte superiore sinistra della tabella. L'account utente verrà eliminato automaticamente.

**User Account Table** 

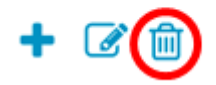

Nota: L'account utente non sarà più nell'elenco.

Eliminazione di un account utente completata.